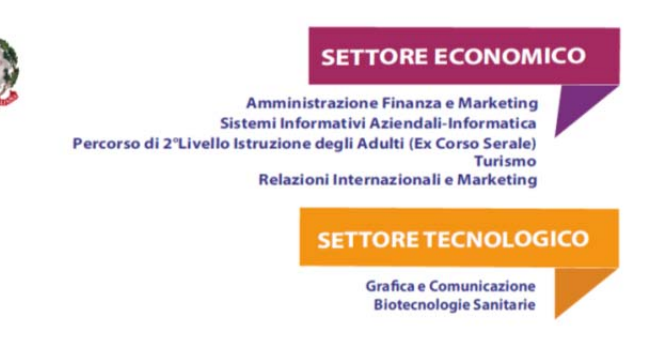

**Vademecum indicazioni inserimento voti ed assenze e svolgimento scrutini Portale Argo a.s. 2023 – 2024 .** 

## **PER TUTTI I DOCENTI**

1. Accedere alla piattaforma www.portaleargo.it ;

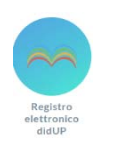

eri

nte l

Istituto Tecnico Statale Economico e Tecnologico

2. Cliccare su **Registro elettronico DidUP**;

3. Inserire nome utente: nome.cognome.**SG17892** e password;

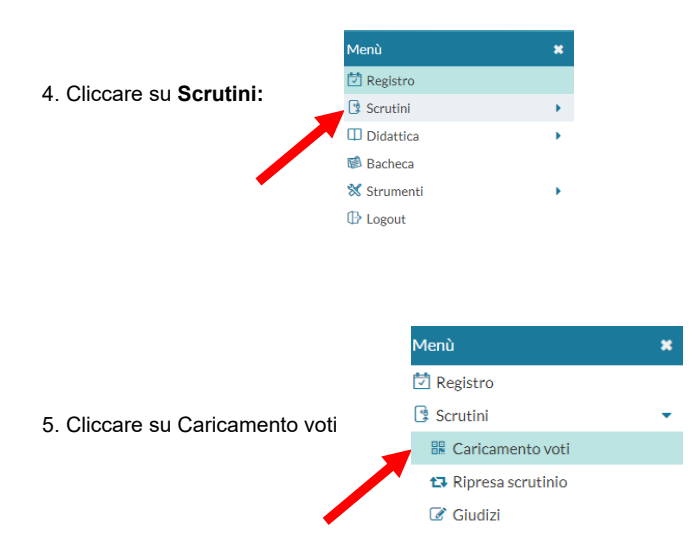

## 6. Dalla **Struttura della Scuola** selezionare la classe interessata

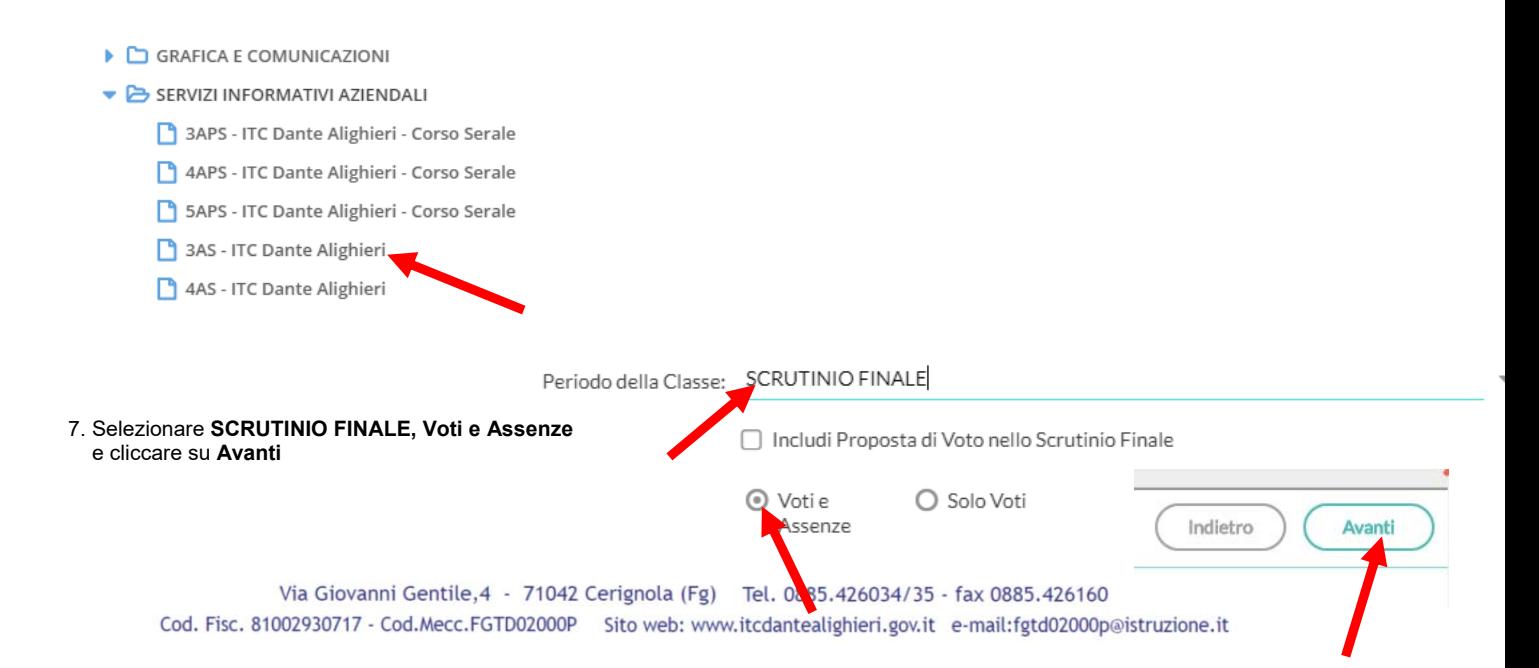

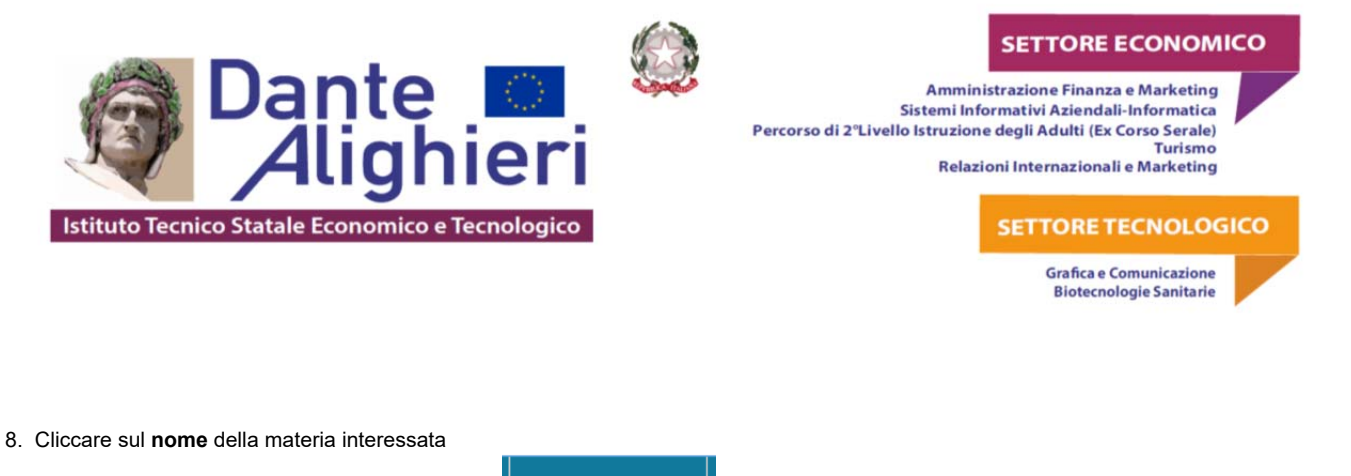

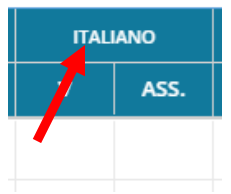

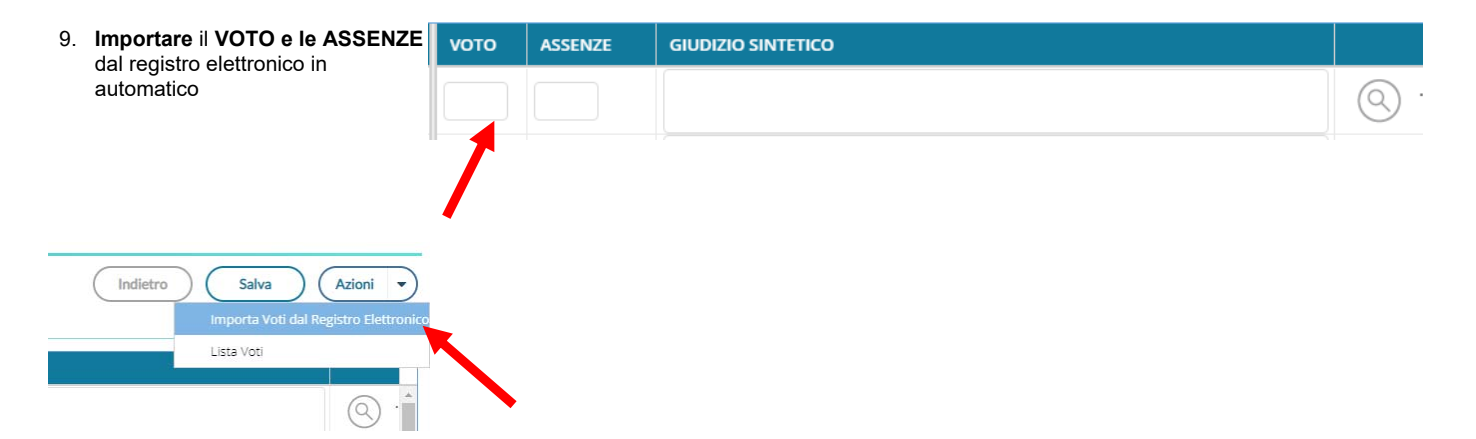

10. Cliccare sulla lente d' ingrandimento per il **GIUDIZIO SINTETICO**

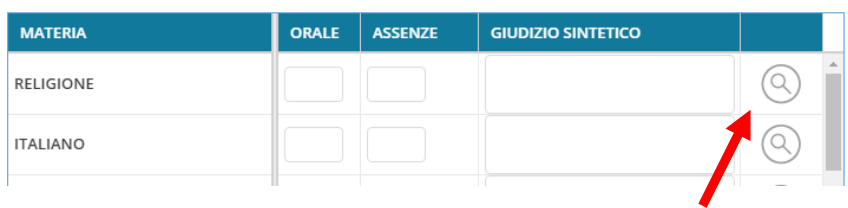

11. Selezionare il **giudizio** da riporta

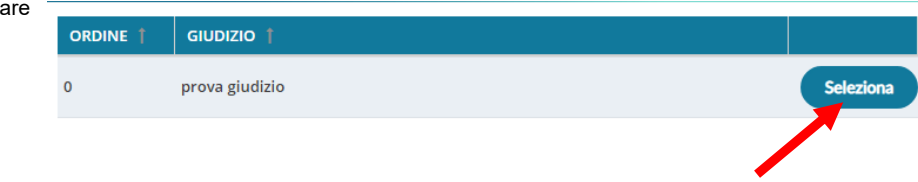

12. Dopo aver inserito il **GIUDIZIO SINTETICO**, riportare gli **Obiettivi di apprendimenti** da conseguire o da consolidare scrivendo nello stesso campo dove è già riportato il Giudizio sintetico (max 1000 caratteri).

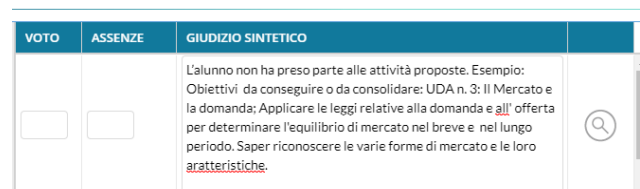

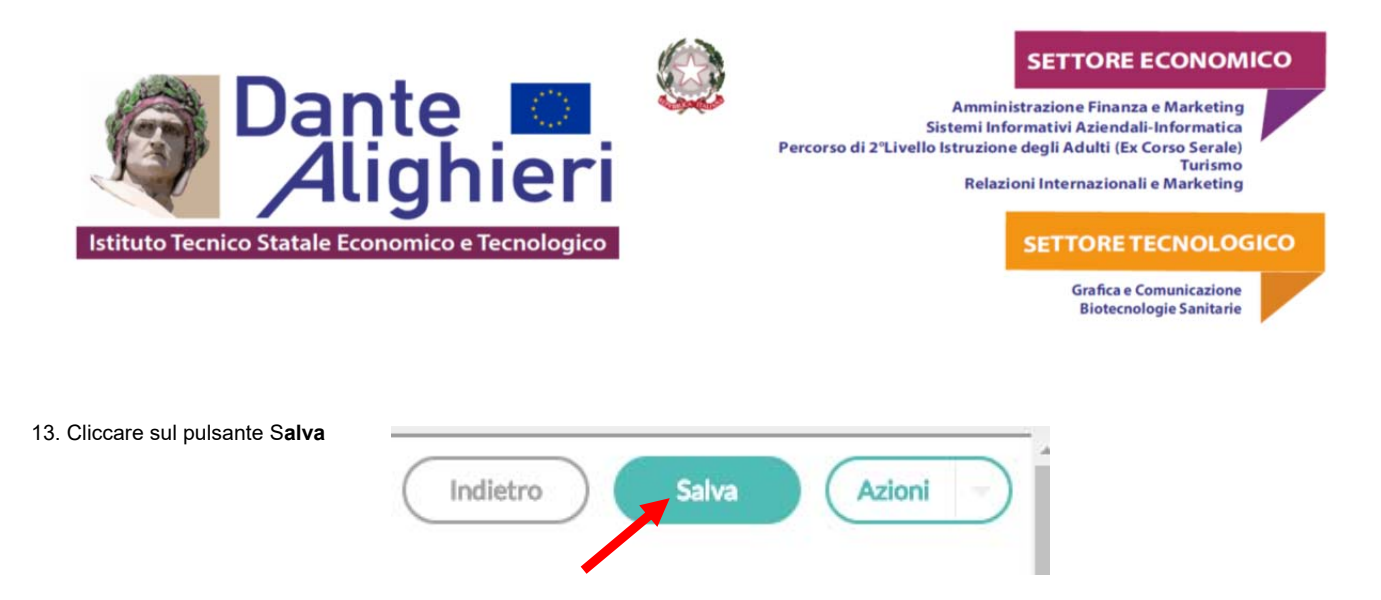

## **PER I COORDINATORI E SEGRETARI**

14. Dopo aver verificato che il tabellone dei voti è stato valorizzato con voti ed assenze cliccare sul **nome dell'alunno** che si deve scrutinare

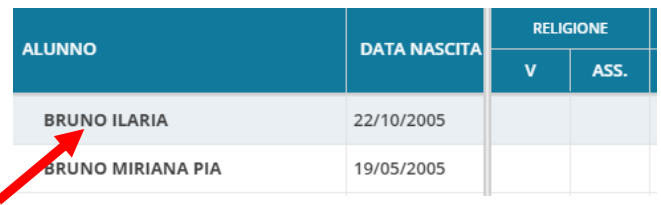

15. Compilare la scheda in basso riferita all'alunno inserendo il C**redito** (**solo per gli alunni del triennio), ricalcolare la media** e riportare **l'esito finale** scegliendolo tra le seguenti voci: **Ammesso , Non ammesso, , Sospensione del giudizio, NON SCRUTINATO PER ASSENZE.** 

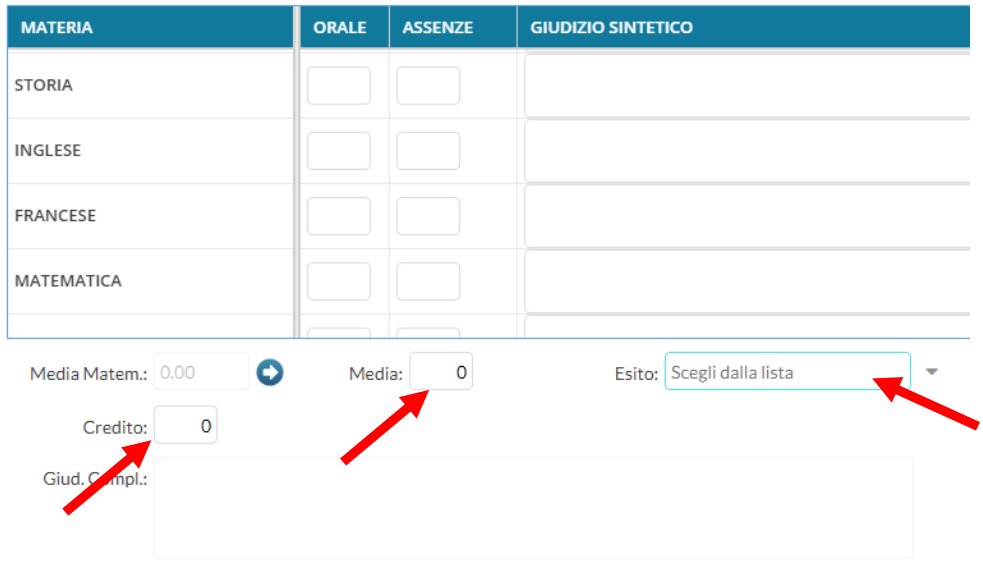

## **SETTORE ECONOMICO**

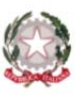

ा<br>eri

Amministrazione Finanza e Marketing Sistemi Informativi Aziendali-Informatica Percorso di 2º<br>Livello Istruzione degli Adulti (Ex Corso Serale) Turismo Relazioni Internazionali e Marketing

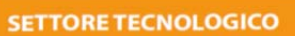

**Grafica e Comunicazione Biotecnologie Sanitarie** 

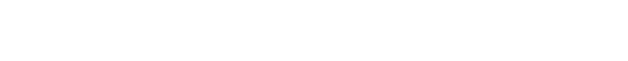

Istituto Tecnico Statale Economico e Tecnologico

ıte

## 16. Cliccare su **Inserimento Rapido Cred./Integ./Media/Esito**

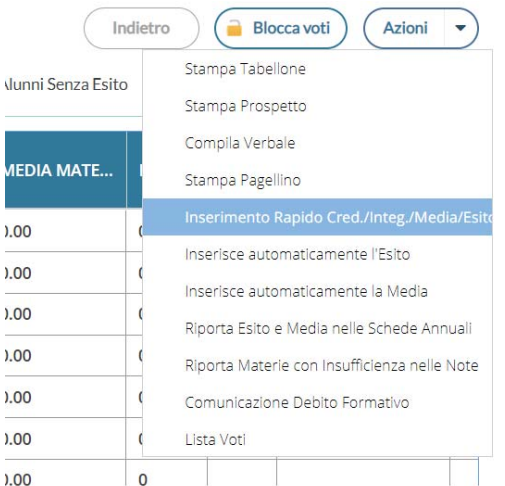

#### 17. Alla fine cliccare sul pulsante **Salva**

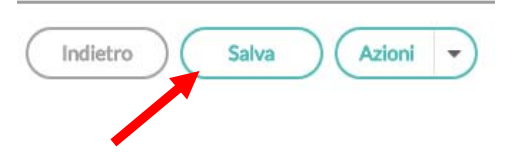

18. Ripetere l'operazione dal punto 14 per tutti gli alunni della classe cliccando sul pulsante **Successivo**

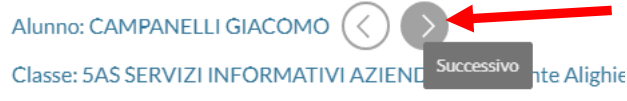

19. Qualora ci fossero alunni ammessi ma con insufficienze che devono essere recuperate posizionarsi sull'ultima colonna e cliccare sulla lettera **R** 

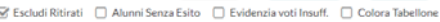

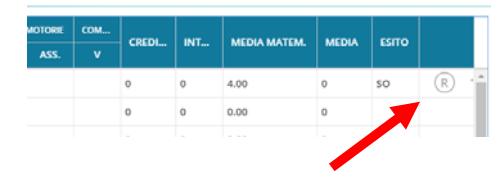

20. Selezionare la **Modalità di recupero:** 

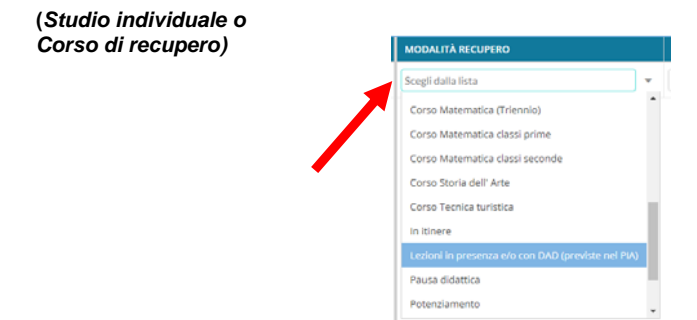

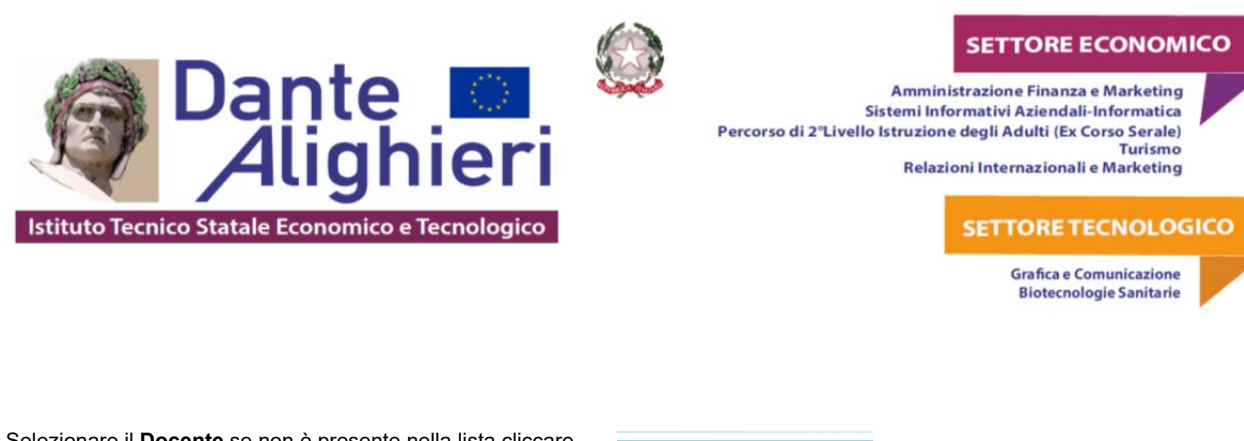

21. Selezionare il **Docente** se non è presente nella lista cliccare sulla **lente di ingrandimento** e ricercarlo

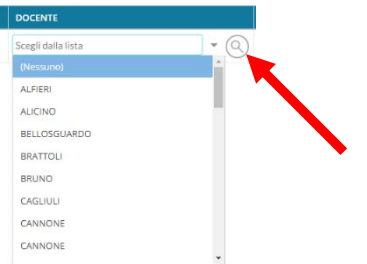

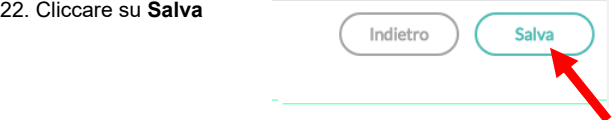

23. Terminata l'operazione di scrutinio ritornare indietro nel prospetto generale della classe e cliccare sul pulsante **Azioni** per accedere alla procedura di **Stampa Tabellone** 

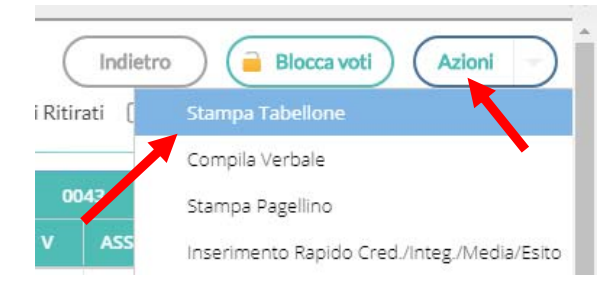

24. Selezionare il modello **Tabellone scrutinio finale triennio o biennio (SF),** spuntare: **Riporta intestazione Materie su tutti i fogli, Riporta la data di Stampa,** selezionare Formato: **A3 Verticale,** Operazione: **Anteprima di stampa** e Intestazione: **Personalizzata** e inserire **9 al margine Alto** 

### **SETTORE ECONOMICO**

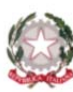

Amministrazione Finanza e Marketing Sistemi Informativi Aziendali-Informatica Percorso di 2ºLivello Istruzione degli Adulti (Ex Corso Serale)<br>Turismo

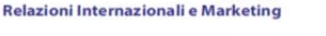

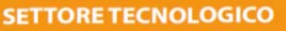

**Grafica e Comunicazione Biotecnologie Sanitarie** 

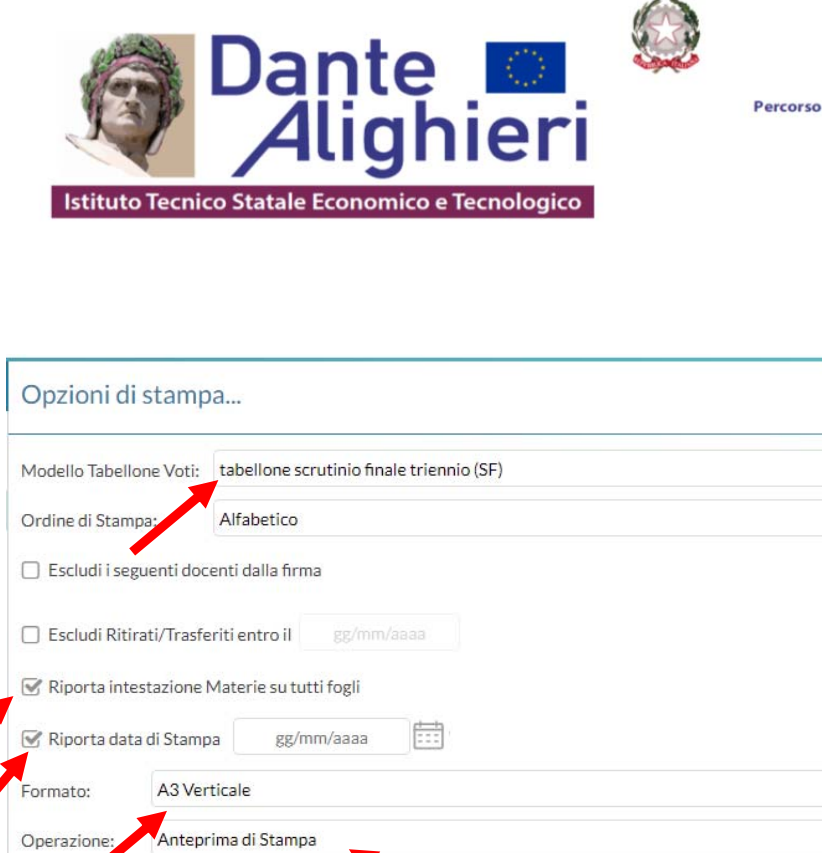

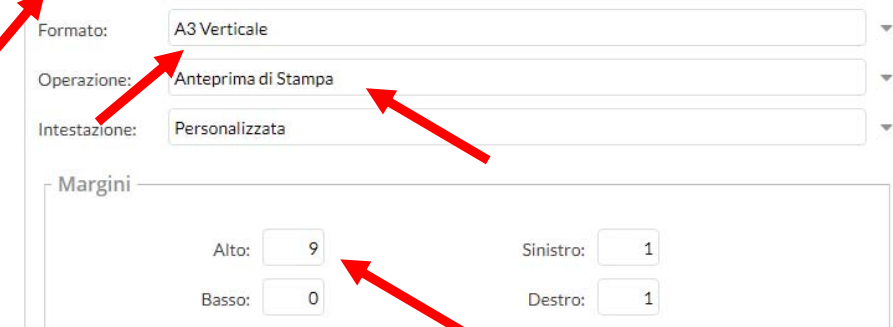

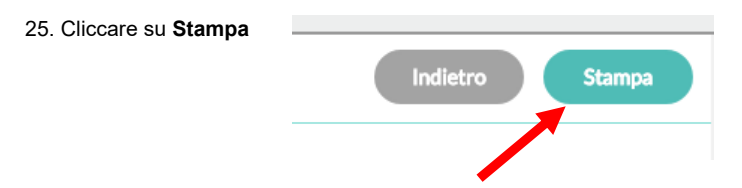

26. Si aprirà il file del tabellone in PDF. Procedere alla stampa

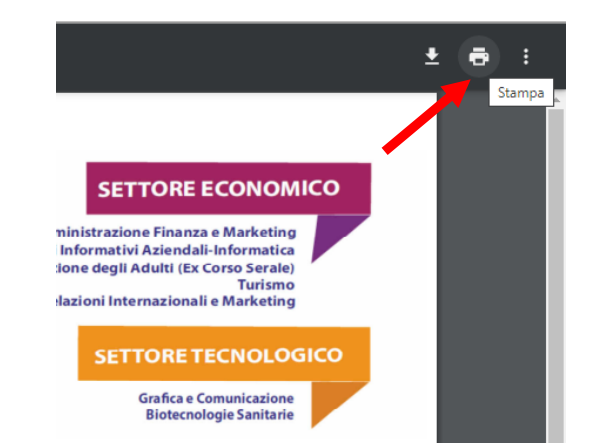

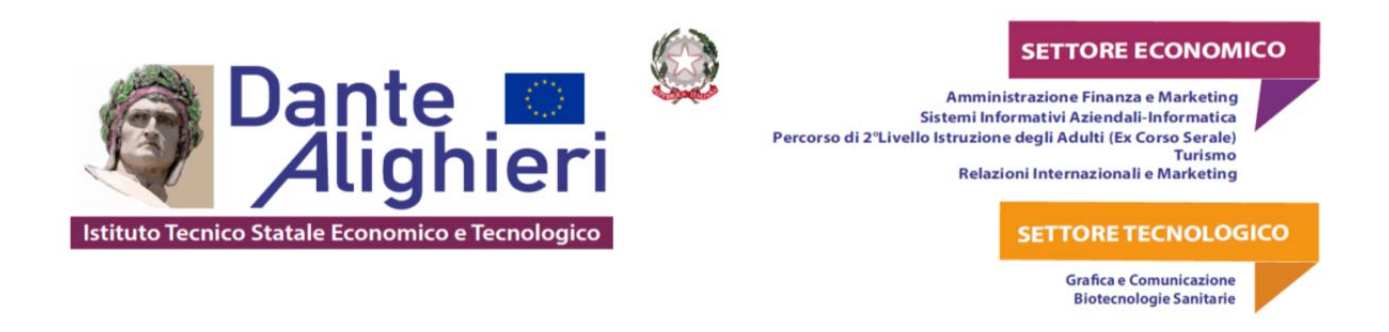

## 27. Da **Azioni**, cliccare su **Riporta Esito e Media nelle Schede Annuali** e su **Riporta Materie con Insufficienza nelle Note**

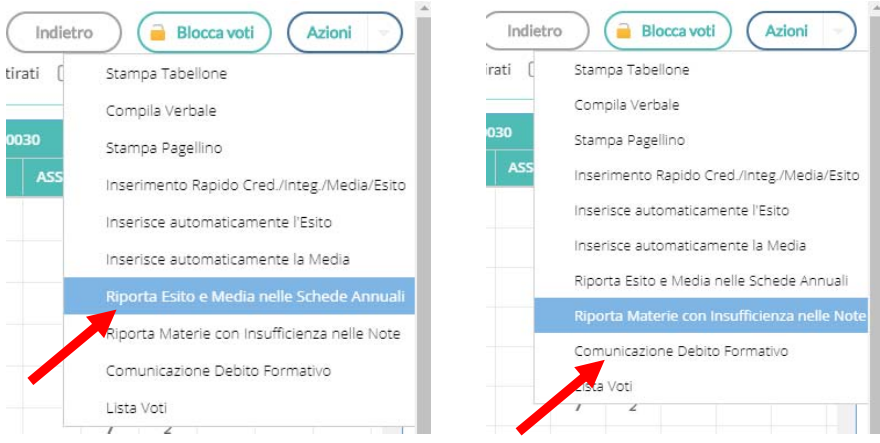

#### 28. Cliccare su **Azioni, Comunicazione Debito Formativo**

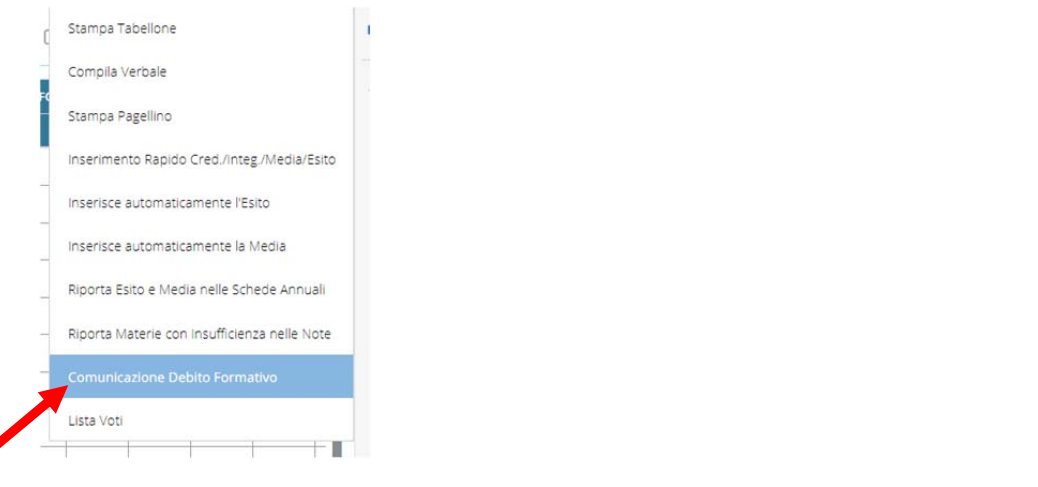

### 29. Selezionare **Comunicazione debito formativo (con voto scrutinio finale) alle famiglie CON FIRMA**

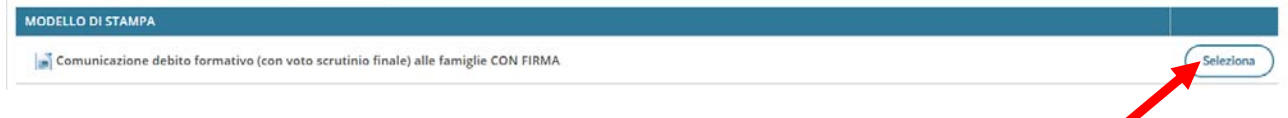

## 30. Uscirà il seguente messaggio.

Procedura di stampa avviata con successo, le stampe una volta completate si troveranno nella sezione Stampe -> Archivio Stampe, dove rimarranno disponibili per 20 giorni

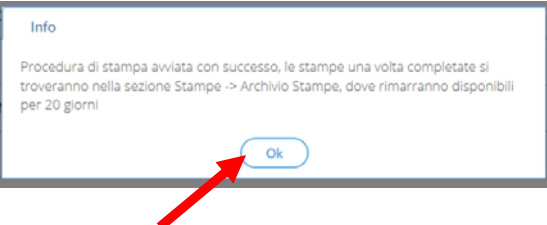

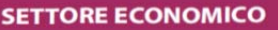

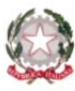

<u>ा</u><br>eri

Amministrazione Finanza e Marketing Sistemi Informativi Aziendali-Informatica Percorso di 2ºLivello Istruzione degli Adulti (Ex Corso Serale)<br>Turismo Relazioni Internazionali e Marketing

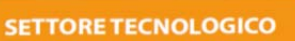

**Grafica e Comunicazione Biotecnologie Sanitarie** 

#### 31. Accedere alla procedura **Compila Verbale**

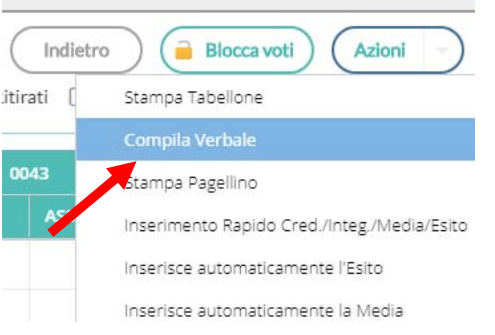

32. Selezionare il modello di **Verbale per lo Scrutinio Finale (con riporto dati)** e cliccare su **Seleziona** 

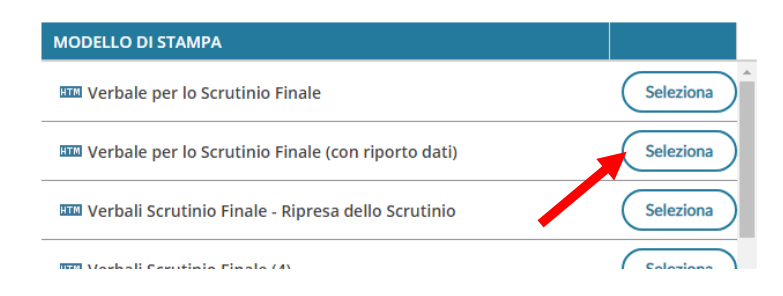

ָeָן.

Istituto Tecnico Statale Economico e Tecnologico

33. Compilare il verbale e alla fine cliccare sul pulsante **Anteprima di Stampa** 

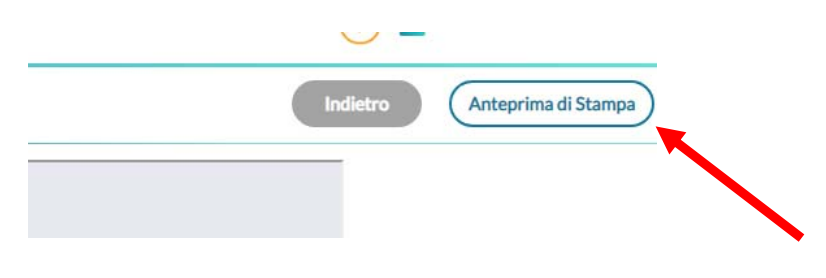

- 34. Si aprirà un file PDF del verbale dopodiché cliccare sul pulsante **Stampa**
- 35. Selezionare la stampante e stampare

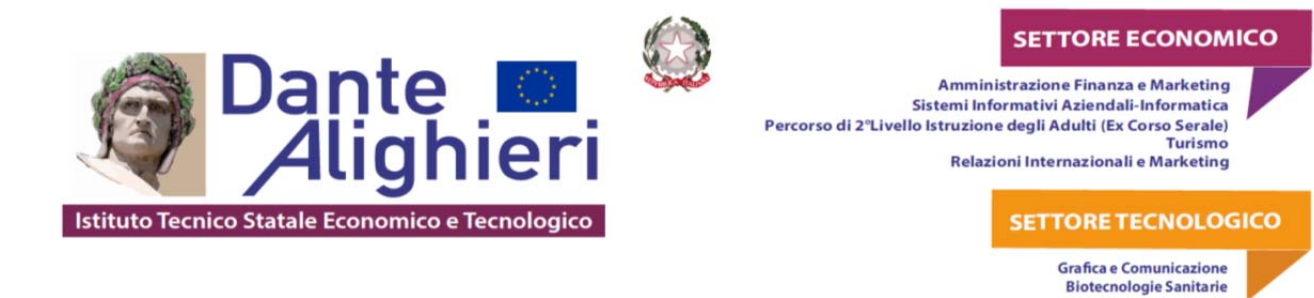

## **PER LE SOLE CLASSI SECONDE COMPILARE I GIUDIZI PER LA CERTIFICAZIONE DELLE COMPETENZE**

### 36. Cliccare su **Giudizi**

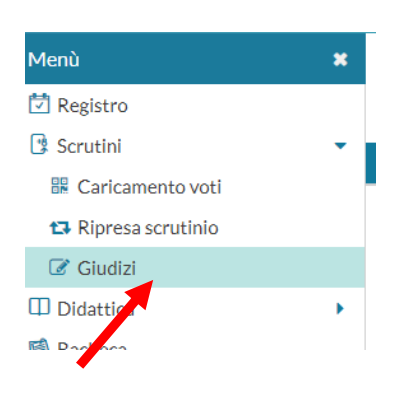

## 37. Selezionare la **seconda classe** interessata

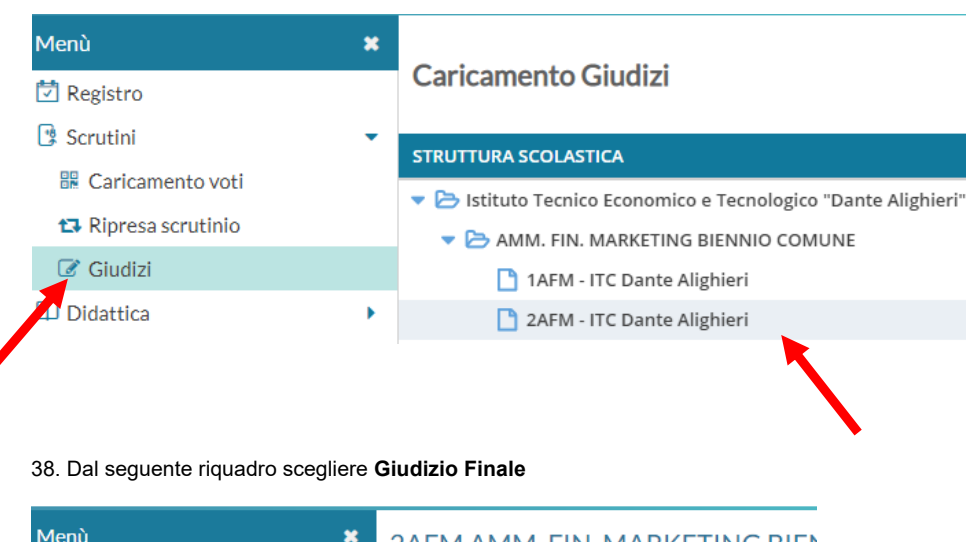

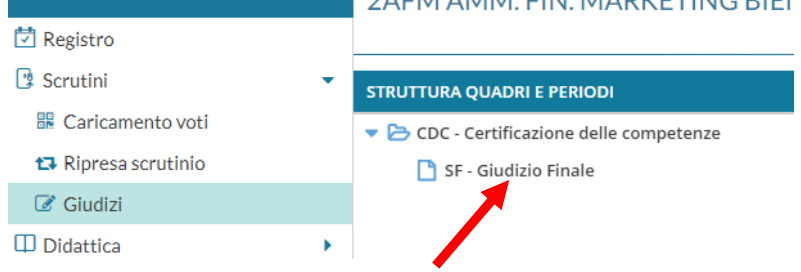

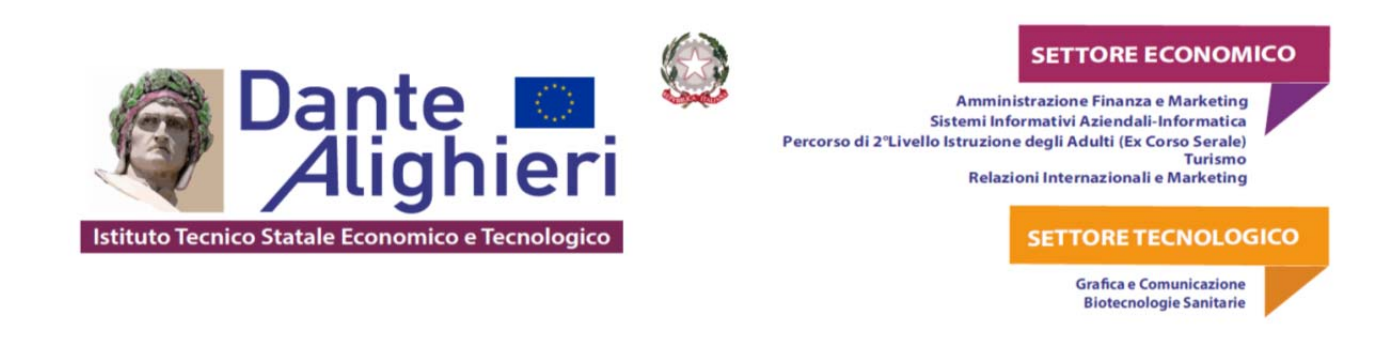

### 39. Selezionare l'alunno

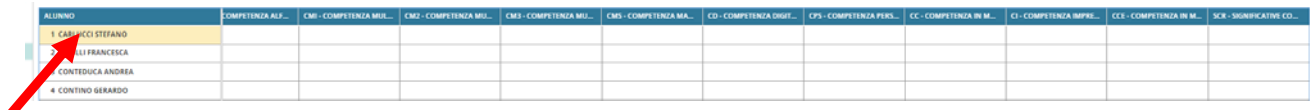

#### 40. Selezionare la **FRASE** del livello raggiunto per ogni **QUADRO**: A – Avanzato, B – Intermedio, C – Base, D – Iniziale.

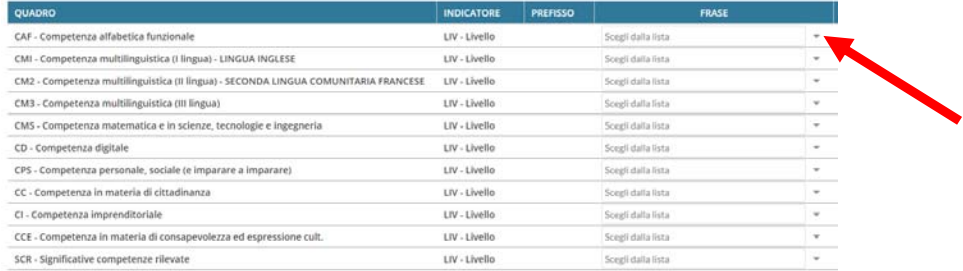

#### 41. Clicca sul pulsante **Salva**

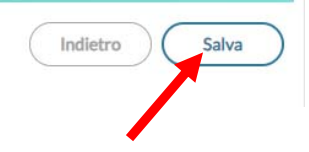

#### 42. Passare all'alunno successivo cliccando sul pulsante S**uccessivo**

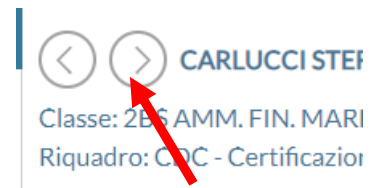

#### 43. Ripetere dal punto **39**

Si ricorda, inoltre, che al termine dello scrutinio si dovrà accedere alla **gestione diretta del recupero** (pag. 13 del manuale) così come riportato di seguito:

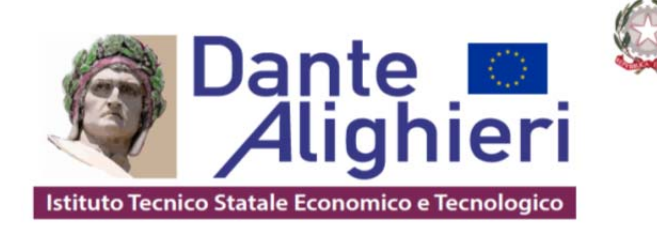

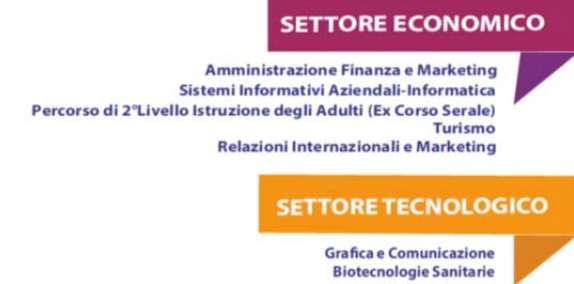

# Gestione diretta del Recupero (scuola sec. di Il grado)

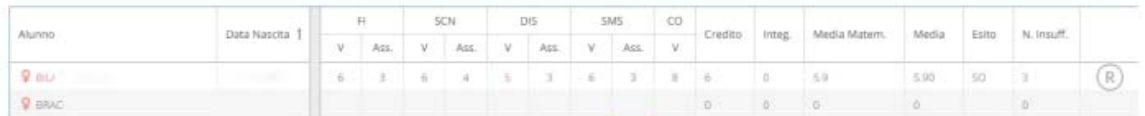

Per gli alunni con voti insufficienti, con la nuova gestione, si può accedere direttamente alla FORMAZIONE e alla gestione del corso di recupero per il singolo alunno, (cioè senza formare preventivamente i corsi da Alunni Web!!) selezionando il pulsante  $\mathbb B$  sulla parte destra del tabellone.

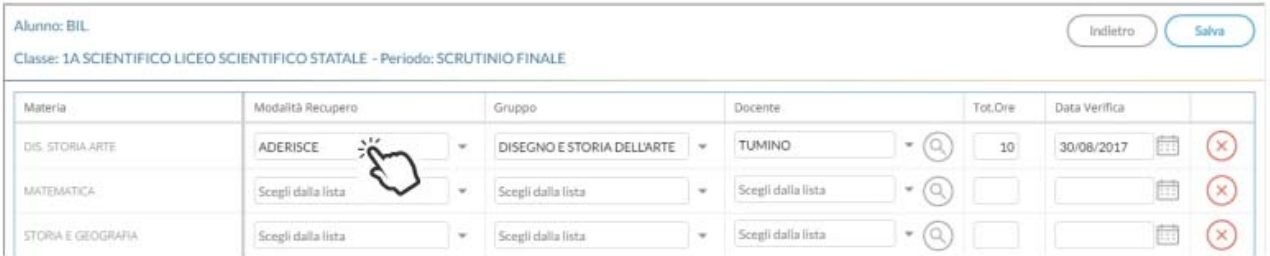

Qui, si può compilare direttamente la Modalità di Recupero, il Gruppo, il Docente di riferimento (cercandolo

eventualmente con la funzione di ricerca (e), il numero di ore, e la data di verifica.

Quando si effettua il salvataggio per la prima volta, il programma inserisce per quell'alunno i corsi di recupero, come se si utilizzasse la procedura di immissione manuale su Alunni Web.

Il pulsante cancella la materia selezionata, dal corso di recupero.

La funzione strumentale

Pierluigi MASTROSERIO

 Il Dirigente Scolastico Salvatore Mininno

(firma autografa sostituita a mezzo stampa

ai sensi dell'art. 3, comma 2 del d.lgs n. 39/1993)